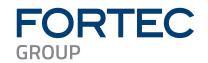

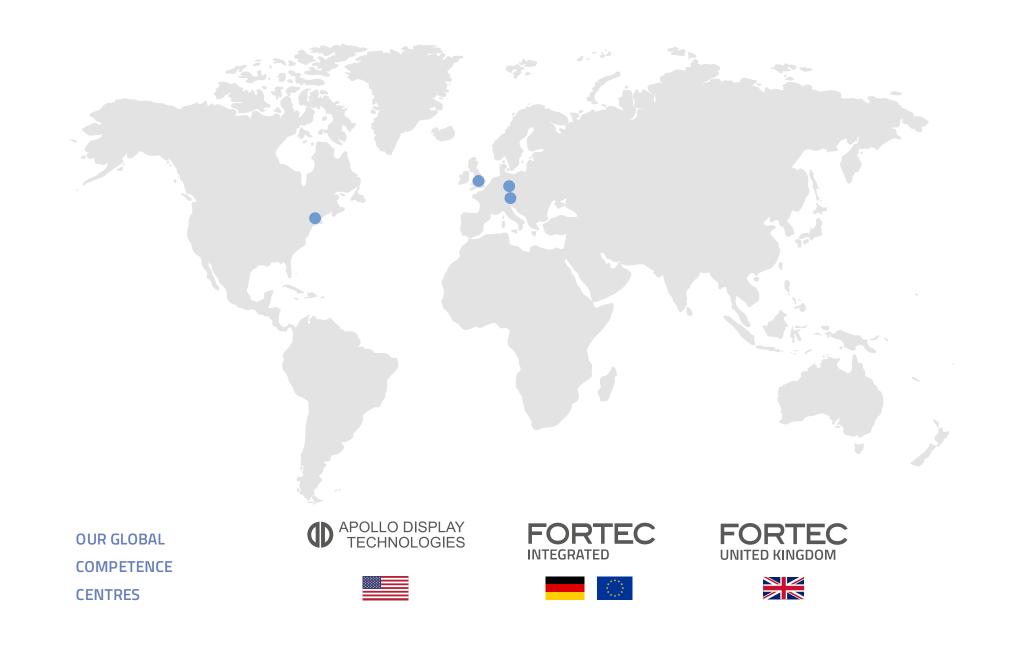

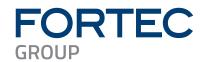

# Manual

## NEXCOM

### NDiS B561S

Visual Edge Computer Powered by 12th Gen Intel® Core™ Processor

The information contained in this document has been carefully researched and is, to the best of our knowledge, accurate. However, we assume no liability for any product failures or damages, immediate or consequential, resulting from the use of the information provided herein. Our products are not intended for use in systems in which failures of product could result in personal injury. All trademarks mentioned herein are property of their respective owners. All specifications are subject to change without notice.

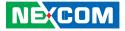

NEXCOM International Co., Ltd.

## Intelligent Platform & Services Business Unit Visual Edge Computer NDiS B561S User Manual

**NEXCOM International Co., Ltd.** Published December 2023

www.nexcom.com

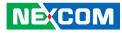

## CONTENTS

### Preface

| Copyright                          | i\  |
|------------------------------------|-----|
| Disclaimer                         | i\  |
| Acknowledgements                   | iv  |
| Regulatory Compliance Statements   | iv  |
| Declaration of Conformity          | iv  |
| RoHS Compliance                    |     |
| Warranty and RMA                   | v   |
| Safety Information                 |     |
| Installation Recommendations       |     |
| Safety Precautions                 | i>  |
| Technical Support and Assistance   | )   |
| Conventions Used in this Manual    | )   |
| Global Service Contact Information |     |
| Package Contents                   | xii |
| Ordering Information               |     |

### Chapter 1: Product Introduction

| Overview                | 1 |
|-------------------------|---|
| Key Features            | 1 |
| Physical Features       |   |
| Front Panel             |   |
| Rear Panel              | 2 |
| Hardware Specifications |   |
| Mechanical Dimensions   |   |
|                         |   |

### **Chapter 2: Jumpers and Connectors**

| Before You Begin                                       | 6  |
|--------------------------------------------------------|----|
| Precautions                                            | 6  |
| Locations of the Jumpers and Connectors for NDiB B561S | 7  |
| Top View                                               | 7  |
| Bottom View                                            | 8  |
| Jumper Settings                                        | 9  |
| Jumper Settings                                        | 10 |
| AT/ATX Mode Selection                                  |    |
| CMOS Clear Selection                                   | 10 |
| Connector Pin Definitions                              | 11 |
| External I/O Interfaces                                | 11 |
| COM Ports                                              | 11 |
| DC Input (+12~24V)                                     | 11 |
| HDMI Connector                                         | 12 |
| HDMI Connectors                                        | 13 |
| LAN Ports                                              | 14 |
|                                                        | 14 |
| Power Button                                           | 15 |
| Reset Button                                           | 15 |
| USB Ports                                              | 16 |
| Internal Connectors                                    | 17 |
| ATX +12V Power Connector                               | 17 |
| Battery Connector                                      | 17 |
| Fan Connectors                                         | 18 |
|                                                        |    |

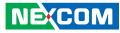

| GPIO Connector            |    |
|---------------------------|----|
| MIC-In LINE-Out Connector |    |
| M.2 Key B 3042/3052 Slot  |    |
| M.2 Key E 2230 Slot       | 21 |
| M.2 Key M 2280 Slot       |    |
| SATA Connectors           |    |
| SATA Power Connectors     |    |
| SMBus/I2C Connector       | 24 |
| Speaker Connector         | 24 |
| USB 2.0 Connectors        | 25 |
| LED Indicators            |    |
| LAN Port LEDs             |    |
| Status Indicators         |    |
| Block Diagram             |    |
|                           |    |

### Chapter 3: System Setup

| Removing the Chassis Cover             |    |
|----------------------------------------|----|
| Installing a CPU                       |    |
| Installing a SO-DIMM (DIMM1)           |    |
| Installing a SO-DIMM (DIMM2)           |    |
| Installing a M.2 Storage Module (M2M1) | 35 |
| Installing a M.2 Storage Module (M2M2) |    |
| Installing a M.2 WiFi Module           |    |
| (Key E 2230)                           |    |
| Installing a M.2 Mobile Network Module |    |
| (Key B 3042/3052)                      |    |

### **Chapter 4: BIOS Setup**

| About BIOS Setup           | 50 |
|----------------------------|----|
| When to Configure the BIOS | 50 |
| Default Configuration      | 51 |
| Entering Setup             | 51 |
| Legends                    | 51 |
| BIOS Setup Utility         | 53 |
| Main                       | 53 |
| Advanced                   | 54 |
| Security                   | 63 |
| Boot                       | 63 |
| Save & Exit                | 64 |
|                            |    |

## Appendix A: NCT6126D GPI/O Programming Guide (PCB A)

GPIO programming sample code ......76

### Appendix B: NCT6126D WatchDog Programming Guide

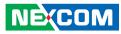

### PREFACE

### Copyright

This publication, including all photographs, illustrations and software, is protected under international copyright laws, with all rights reserved. No part of this manual may be reproduced, copied, translated or transmitted in any form or by any means without the prior written consent from NEXCOM International Co., Ltd.

### Disclaimer

The information in this document is subject to change without prior notice and does not represent commitment from NEXCOM International Co., Ltd. However, users may update their knowledge of any product in use by constantly checking its manual posted on our website: http://www.nexcom.com. NEXCOM shall not be liable for direct, indirect, special, incidental, or consequential damages arising out of the use of any product, nor for any infringements upon the rights of third parties, which may result from such use. Any implied warranties of merchantability or fitness for any particular purpose is also disclaimed.

### **Acknowledgements**

NDIS B561S is a trademark of NEXCOM International Co., Ltd. All other product names mentioned herein are registered trademarks of their respective owners.

### **Regulatory Compliance Statements**

This section provides the FCC compliance statement for Class B devices and describes how to keep the system CE compliant.

### **Declaration of Conformity**

### FCC

This equipment has been tested and verified to comply with the limits for a Class B digital device, pursuant to Part 15 of FCC Rules. These limits are designed to provide reasonable protection against harmful interference when the equipment is operated in a commercial environment. This equipment generates, uses, and can radiate radio frequency energy and, if not installed and used in accordance with the instructions, may cause harmful interference to radio communications. Operation of this equipment in a residential area (domestic environment) is likely to cause harmful interference, in which case the user will be required to correct the interference (take adequate measures) at their own expense.

### CE

The product(s) described in this manual complies with all applicable European Union (CE) directives if it has a CE marking. For computer systems to remain CE compliant, only CE-compliant parts may be used. Maintaining CE compliance also requires proper cable and cabling techniques.

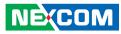

### **RoHS Compliance**

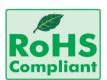

#### NEXCOM RoHS Environmental Policy and Status Update

NEXCOM is a global citizen for building the digital infrastructure. We are committed to providing green products and services, which are compliant with

European Union RoHS (Restriction on Use of Hazardous Substance in Electronic Equipment) directive 2011/65/EU, to be your trusted green partner and to protect our environment.

RoHS restricts the use of Lead (Pb) < 0.1% or 1,000ppm, Mercury (Hg) < 0.1% or 1,000ppm, Cadmium (Cd) < 0.01% or 100ppm, Hexavalent Chromium (Cr6+) < 0.1% or 1,000ppm, Polybrominated biphenyls (PBB) < 0.1% or 1,000ppm, and Polybrominated diphenyl Ethers (PBDE) < 0.1% or 1,000ppm.

In order to meet the RoHS compliant directives, NEXCOM has established an engineering and manufacturing task force to implement the introduction of green products. The task force will ensure that we follow the standard NEXCOM development procedure and that all the new RoHS components and new manufacturing processes maintain the highest industry quality levels for which NEXCOM are renowned.

The model selection criteria will be based on market demand. Vendors and suppliers will ensure that all designed components will be RoHS compliant.

#### How to recognize NEXCOM RoHS Products?

For existing products where there are non-RoHS and RoHS versions, the suffix "(LF)" will be added to the compliant product name.

All new product models launched after January 2013 will be RoHS compliant. They will use the usual NEXCOM naming convention.

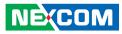

### Warranty and RMA

#### **NEXCOM Warranty Period**

NEXCOM manufactures products that are new or equivalent to new in accordance with industry standard. NEXCOM warrants that products will be free from defect in material and workmanship for 2 years, beginning on the date of invoice by NEXCOM.

#### **NEXCOM Return Merchandise Authorization (RMA)**

- Customers shall enclose the "NEXCOM RMA Service Form" with the returned packages.
- Customers must collect all the information about the problems encountered and note anything abnormal or, print out any on-screen messages, and describe the problems on the "NEXCOM RMA Service Form" for the RMA number apply process.
- Customers can send back the faulty products with or without accessories (manuals, cable, etc.) and any components from the card, such as CPU and RAM. If the components were suspected as part of the problems, please note clearly which components are included. Otherwise, NEXCOM is not responsible for the devices/parts.
- Customers are responsible for the safe packaging of defective products, making sure it is durable enough to be resistant against further damage and deterioration during transportation. In case of damages occurred during transportation, the repair is treated as "Out of Warranty."
- Any products returned by NEXCOM to other locations besides the customers' site will bear an extra charge and will be billed to the customer.

#### **Repair Service Charges for Out-of-Warranty Products**

NEXCOM will charge for out-of-warranty products in two categories, one is basic diagnostic fee and another is component (product) fee.

#### System Level

- Component fee: NEXCOM will only charge for main components such as SMD chip, BGA chip, etc. Passive components will be repaired for free, ex: resistor, capacitor.
- Items will be replaced with NEXCOM products if the original one cannot be repaired. Ex: motherboard, power supply, etc.
- Replace with 3rd party products if needed.
- If RMA goods can not be repaired, NEXCOM will return it to the customer without any charge.

#### **Board Level**

- Component fee: NEXCOM will only charge for main components, such as SMD chip, BGA chip, etc. Passive components will be repaired for free, ex: resistors, capacitors.
- If RMA goods can not be repaired, NEXCOM will return it to the customer without any charge.

vi

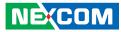

#### Warnings

Read and adhere to all warnings, cautions, and notices in this guide and the documentation supplied with the chassis, power supply, and accessory modules. If the instructions for the chassis and power supply are inconsistent with these instructions or the instructions for accessory modules, contact the supplier to find out how you can ensure that your computer meets safety and regulatory requirements.

#### Cautions

Electrostatic discharge (ESD) can damage system components. Do the described procedures only at an ESD workstation. If no such station is available, you can provide some ESD protection by wearing an antistatic wrist strap and attaching it to a metal part of the computer chassis.

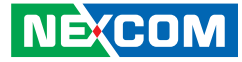

### **Safety Information**

Before installing and using the device, note the following precautions:

- Read all instructions carefully.
- Do not place the unit on an unstable surface, cart, or stand.
- Follow all warnings and cautions in this manual.
- When replacing parts, ensure that your service technician uses parts specified by the manufacturer.
- Avoid using the system near water, in direct sunlight, or near a heating device.
- The load of the system unit does not solely rely for support from the rackmounts located on the sides. Firm support from the bottom is highly necessary in order to provide balance stability.
- The computer is provided with a battery-powered real-time clock circuit. There is a danger of explosion if battery is incorrectly replaced. Replace only with the same or equivalent type recommended by the manufacturer. Discard used batteries according to the manufacturer's instructions.
- The instructions shall require connection of the equipment protective earthing conductor to the installation protective earthing conductor (for example, by means of a power cord connected to a socket-outlet with earthing connection).

### **Installation Recommendations**

Ensure you have a stable, clean working environment. Dust and dirt can get into components and cause a malfunction. Use containers to keep small components separated.

Adequate lighting and proper tools can prevent you from accidentally damaging the internal components. Most of the procedures that follow require only a few simple tools, including the following:

- A Philips screwdriver
- A flat-tipped screwdriver
- A grounding strap
- An anti-static pad

Using your fingers can disconnect most of the connections. It is recommended that you do not use needle-nose pliers to disconnect connections as these can damage the soft metal or plastic parts of the connectors.

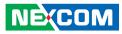

### **Safety Precautions**

- 1. Read these safety instructions carefully.
- 2. Keep this User Manual for later reference.
- 3. Disconnect this equipment from any AC outlet before cleaning. Use a damp cloth. Do not use liquid or spray detergents for cleaning.
- 4. For plug-in equipment, the power outlet socket must be located near the equipment and must be easily accessible.
- 5. Keep this equipment away from humidity.
- 6. Put this equipment on a stable surface during installation. Dropping it or letting it fall may cause damage.
- 7. The openings on the enclosure are for air convection to protect the equipment from overheating. DO NOT COVER THE OPENINGS.
- 8. Make sure the voltage of the power source is correct before connecting the equipment to the power outlet.
- 9. Place the power cord in a way so that people will not step on it. Do not place anything on top of the power cord. Use a power cord that has been approved for use with the product and that it matches the voltage and current marked on the product's electrical range label. The voltage and current rating of the cord must be greater than the voltage and current rating marked on the product.
- 10. All cautions and warnings on the equipment should be noted.
- 11. If the equipment is not used for a long time, disconnect it from the power source to avoid damage by transient overvoltage.

- 12. Never pour any liquid into an opening. This may cause fire or electrical shock.
- 13. This equipment is not suitable for use in locations where children are likely to be present.
- 14. Never open the equipment. For safety reasons, the equipment should be opened only by qualified service personnel.
- 15. If one of the following situations arises, get the equipment checked by service personnel:
  - a. The power cord or plug is damaged.
  - b. Liquid has penetrated into the equipment.
  - c. The equipment has been exposed to moisture.
  - d. The equipment does not work well, or you cannot get it to work according to the user's manual.
  - e. The equipment has been dropped and damaged.
  - f. The equipment has obvious signs of breakage.
- 16. Do not place heavy objects on the equipment.
- 17. The unit uses a three-wire ground cable which is equipped with a third pin to ground the unit and prevent electric shock. Do not defeat the purpose of this pin. If your outlet does not support this kind of plug, contact your electrician to replace your obsolete outlet.
- 18. ATTENTION: Risque d'explosion si la batterie est remplacée par un type incorrect. Mettre au rebus les batteries usagées selon les instructions.

CAUTION: Risk of explosion if battery is replaced by an incorrect type. Dispose of used batteries according to the instructions.

19. This product is intended to be supplied by a Listed (Certificate) power adapter, output rated 12Vdc, 8A or 8.33A minimum, Tma 40 degree C minimum and altitude 2000m. If further assistance is needed, please contact NEXCOM for further information.

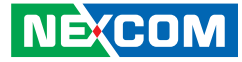

### **Technical Support and Assistance**

- 1. For the most updated information of NEXCOM products, visit NEXCOM's website at www.nexcom.com.
- 2. For technical issues that require contacting our technical support team or sales representative, please have the following information ready before calling:
  - Product name and serial number
  - Detailed information of the peripheral devices
  - Detailed information of the installed software (operating system, version, application software, etc.)
  - A complete description of the problem
  - The exact wordings of the error messages

#### Warning!

- 1. Handling the unit: carry the unit with both hands and handle it with care.
- 2. Maintenance: to keep the unit clean, use only approved cleaning products or clean with a dry cloth.
- 3. CompactFlash: Turn off the unit's power before inserting or removing a CompactFlash storage card.

### **Conventions Used in this Manual**

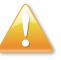

#### Warning:

Information about certain situations, which if not observed, can cause personal injury. This will prevent injury to yourself when performing a task.

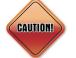

#### Caution:

Information to avoid damaging components or losing data.

Note:

Provides additional information to complete a task easily.

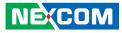

### **Global Service Contact Information**

### Headquarters NEXCOM International Co., Ltd.

9F, No. 920, Zhongzheng Rd., Zhonghe District, New Taipei City, 23586, Taiwan, R.O.C. Tel: +886-2-8226-7786 Fax: +886-2-8226-7782 www.nexcom.com

### Asia

#### Taiwan NexAloT Headquarters Industry 4.0 and Cloud Services

12F, No.922, Zhongzheng Rd., Zhonghe District, New Taipei City, 23586, Taiwan, R.O.C. Tel: +886-2-8226-7796 Fax: +886-2-8226-7926 Email: sales@nexaiot.com www.nexaiot.com

### NexAloT Co., Ltd. Taichung Office

NEXCOM

16F, No.250, Sec.2, Chongde Rd., Beitun District, Taichung City, 406, Taiwan, R.O.C. Tel: +886-4-2249-1179 Fax: +886-4-2249-1172 Email: jacobhuang@nexaiot.com www.nexaiot.com

#### NexCOBOT Taiwan Co., Ltd.

13F, No.916, Zhongzheng Rd., Zhonghe District, New Taipei City, 23586, Taiwan, R.O.C. Tel: +886-2-8226-7786 Fax: +886-2-8226-7926 Email: jennyshern@nexcobot.com www.nexcobot.com

#### GreenBase Technology Corp.

13F, No.922, Zhongzheng Rd., Zhonghe District, New Taipei City, 23586, Taiwan, R.O.C. Tel: +886-2-8226-7786 Fax: +886-2-8226-7900 Email: vivianlin@nexcom.com.tw www.nexcom.com.tw

#### DivioTec Inc.

19F-1A, No.97, Sec.4, ChongXin Rd., Sanchong District, New Taipei City, 24161, Taiwan, R.O.C. Tel: +886-2-8976-3077 Email: sales@diviotec.com www.diviotec.com

### AloT Cloud Corp.

13F, No.922, Zhongzheng Rd., Zhonghe District, New Taipei City, 23586, Taiwan, R.O.C. Tel: +886-2-8226-7786 Fax: +886-2-8226-7782 Email: alantsai@aiotcloud.net www.aiotcloud.dev

#### EMBUX TECHNOLOGY CO., LTD.

13F, No.916, Zhongzheng Rd., Zhonghe District, New Taipei City, 23586, Taiwan, R.O.C. Tel: +886-2-8226-7786 Fax: +886-2-8226-7782 Email: info@embux.com www.embux.com

#### TMR TECHNOLOGIES CO., LTD.

13F, No.916, Zhongzheng Rd., Zhonghe District, New Taipei City, 23586, Taiwan, R.O.C. Tel: +886-2-8226-7786 Fax: +886-2-8226-7782 Email: services@tmrtek.com www.tmrtek.com

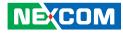

### China NEXSEC Incorporated

201, Floor 2, Unit 2, Building 15, Yard 3, Gaolizhang Road, Haidian District, Beijing, 100094, China Tel: +86-10-5704-2680 Fax: +86-10-5704-2681 Email: marketing@nexsec.cn www.nexsec.cn

### **NEXCOM Shanghai**

Room 406-407, Building C, No 154, Lane 953, Jianchuan Road, Minhang District, Shanghai, 201108, China Tel: +86-21-5278-5868 Fax: +86-21-3251-6358 Email: sales@nexcom.cn www.nexcom.cn

### NEXCOM Surveillance Technology Corp.

Floor 8, Building B3, Xiufeng Industrial Zone, GanKeng Community, Buji Street, LongGang District, ShenZhen, 518112, China Tel: +86-755-8364-7768 Fax: +86-755-8364-7738 Email: steveyang@nexcom.com.tw www.nexcom.cn

### **NEXGOL** Chongqing

1st Building No.999, Star Boulevard, Yongchuan Dist, Chongqing City, 402160, China Tel: +86-23-4960-9080 Fax: +86-23-4966-5855 Email: sales@nexgol.com.cn www.nexcom.cn

### Beijing NexGemo Technology Co.,Ltd.

Room 205, No.1, Fazhan Rd., Beijing International Information Industry Base, Changping District, Beijing, 102206, China Tel: +86-10-8072-2025 Fax: +86-10-8072-2022 Email: sales@nexgemo.cn www.nexgemo.com

#### Japan NEXCOM Japan

9F, Tamachi Hara Bldg., 4-11-5, Shiba Minato-ku, Tokyo, 108-0014, Japan Tel: +81-3-5419-7830 Fax: +81-3-5419-7832 Email: sales@nexcom-jp.com www.nexcom-jp.com

### America USA NEXCOM USA

46665 Fremont Blvd., Fremont CA 94538, USA Tel: +1-510-656-2248 Fax: +1-510-656-2158 Email: sales@nexcom.com www.nexcomusa.com

### **Package Contents**

Before continuing, verify that the NDiS B561S package that you received is complete. Your package should have all the items listed in the following table.

| Item | Part Number   | Name                                                                       | Qty |
|------|---------------|----------------------------------------------------------------------------|-----|
| 1    | 19W00B56100X0 | NDiS B561S System                                                          | 1   |
| 2    | 7400120025X00 | POWER ADAPTER FSP:FSP120-AHAN3                                             | 1   |
| 3    | 5060200706X00 | 60x20x2mm Thermal Pad apply to top side M.2 SSD / RAM                      | 2   |
| 4    | 5060200719X00 | 65x20x1mm Thermal Pad apply to Bottom side memory                          | 1   |
| 5    | 5090000001X00 | THERMAL GREASE apply to top of CPU                                         | 1   |
| 6    | 5060200715X00 | 60x20x1.5mm Thermal Pad apply to bottom side M.2 SSD                       | 1   |
| 7    | 5040430540X00 | WALL MOUNT BRACKET                                                         | 2   |
| 8    | 50311F0100X00 | (H)ROUND HEAD SCREW W/SPRING+FLAT WASHER LONG FEI:P3x6L P3x6 iso/SW6x0.5 N | 4   |

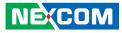

### **Ordering Information**

The following information below provides ordering information for NDiS B561S.

### NDiS B561S (P/N: 10W00B56100X0)

12th Gen Intel<sup>®</sup> Core<sup>™</sup> processor (up to 35W) fanless system, Intel<sup>®</sup> H610E chipset.

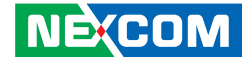

## CHAPTER 1: PRODUCT INTRODUCTION

### **Overview**

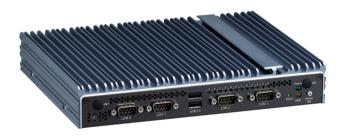

Powered by the 12th Gen Intel<sup>®</sup> Core<sup>™</sup> processor series and Intel<sup>®</sup> 600 series chipset integrated graphics controller, the NDIS B561S fanless visual edge computer can handle powerful multimedia content. It can be operated in an extended operating temperature range between 0 to 50°C. Moreover, to fully satisfy customers' expectations, there are three 4K2K independent display outputs or up to 8K@60Hz in one display output and rich connectives including 6 x USB 3.2, 2 x LAN ports, Wi-Fi 6E and 4G, 5G support. The NDIS B561S can be used for both indoor and out-door applications such as visual edge computing, AI recognization, public transportation, outdoor bus station, and even smart stadium.

### **Key Features**

- Support 12th Gen Intel<sup>®</sup> Core™ i7/i5/i3 LGA socket type embedded processor, up to 35W
- Intel<sup>®</sup> H610E
- Intel<sup>®</sup> integrated UHD graphic engine driven by X<sup>e</sup> architecture
- Support 2 independent 4K2K@60Hz display output.
- 2 x HDMI 2.0
- 2 x USB 3.2, 4 x USB 2.0, 4 x COM,
- 1 x GbE LAN, 1 x 2.5G GbE LAN
- Support M.2 Key B/E/M
- Support extended temperature -0~50°C
- Fanless design

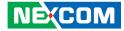

#### **Physical Features Front Panel Rear Panel** Power Power USB 2.0 HDMI LED Button USB 2.0 USB 2.0 HDMI3 HDMI2 LAN 1 LAN 2 o 📖 o o 📖 o 🚬 🖁 🍯 12V DC in COM4 COM3 COM1 HDD USB 3.2 COM2 LAN LED **USB 2.0** Reset

.

SIM

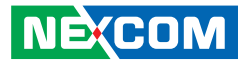

### **Hardware Specifications**

#### **CPU Support**

- 12Gen Intel<sup>®</sup> Core™ i7/i5/i3 LGA socket type processor, up to 35W
  - Core™ i7-12700TE, 12 Core, 1.4GHz, 25M Cache
  - Core™ i5-12500TE, 6 Core, 1.9GHz, 18M Cache
  - Core™ i3-12100TE, 4 Core, 2.1GHz, 12M Cache

#### Chipset

Intel<sup>®</sup> PCH H610E

### Graphics

Intel<sup>®</sup> UHD graphics 730 series

#### **Main Memory**

• 2 x 262-pin SO-DIMM sockets, support DDR5 4800 MHz non-ECC, un-buffered memory up to 64G (single socket max 32GB)

### I/O Interface-Front

- 1 x Power button
- 1 x Power LED, 1 x HDD LED
- 1 x Reset switch
- 2 x USB 2.0

NE:COM

- 4x DB9 for COM1~COM4
  - COM1: RS232/422/485
  - COM2~4: RS232
- 2 x Antenna hole

#### I/O Interface-Rear

- +12 DC-in
- 2 x HDMI 2.0 supports 4K@60Hz
- 2 x USB 3.2, 2 x USB 2.0
- 1 x Intel<sup>®</sup> I219-LM GbE LAN port
- 1 x Intel<sup>®</sup> I226V 2.5G Ethernet LAN port
- 1 x SIM card
- 2 x Antenna hole

#### I/O Interface-Internal

- 8CH GPIO support 4 x GPO and 4 x GPI
- Onboard TPM 2.0
- Support iAMT (not for i3)

#### Storage

- 1 x M.2 2280 (PCIe x4) Key M socket (top side)
- 1 x M.2 2280 (SATA) Key M socket (bottom side)

#### Expansion

- 1 x M.2 2230 Key E (PCIe x2, USB), support optional Wi-Fi modules
- 1 x M.2 3042/3052 Key B (PCle x1, USB 3.2), support optional 3G, 4G or, 5G modules
- 1 x SIM slot

### **Power Supply**

• 1 x External AC/DC 12V/120W power adapter

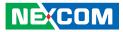

#### Environment

-

- Operating temperature: 0°C to 50°C w/ 0.7m/s air flow
- Storage temperature: -20°C to 80°C
- Humidity: 10 to 95% (non-condensing)

### Certification

- CE approval
- FCC Class A

### Dimensions

• 238mm (W) x 190mm (D) x 39mm (H)

### **Operating System**

Win11/Win10/Linux Kernel

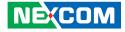

### **Mechanical Dimensions**

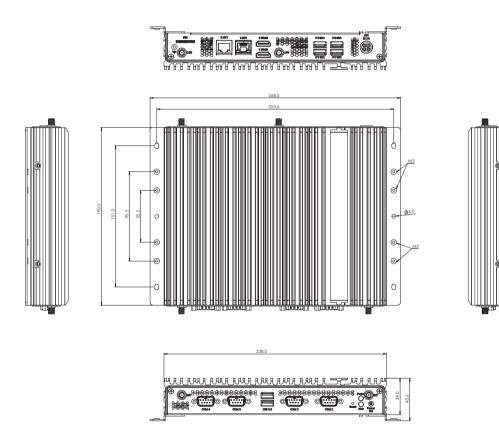

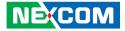

## CHAPTER 2: JUMPERS AND CONNECTORS

This chapter describes how to set the jumpers and connectors on the NDiS B561S motherboard.

### **Before You Begin**

- Ensure you have a stable, clean working environment. Dust and dirt can get into components and cause a malfunction. Use containers to keep small components separated.
- Adequate lighting and proper tools can prevent you from accidentally damaging the internal components. Most of the procedures that follow require only a few simple tools, including the following:
  - A Philips screwdriver
  - A flat-tipped screwdriver
  - A set of jewelers screwdrivers
  - A grounding strap
  - An anti-static pad
- Using your fingers can disconnect most of the connections. It is recommended that you do not use needle-nosed pliers to disconnect connections as these can damage the soft metal or plastic parts of the connectors.
- Before working on internal components, make sure that the power is off. Ground yourself before touching any internal components, by touching a metal object. Static electricity can damage many of the electronic components. Humid environments tend to have less static electricity than

dry environments. A grounding strap is warranted whenever danger of static electricity exists.

### Precautions

Computer components and electronic circuit boards can be damaged by discharges of static electricity. Working on computers that are still connected to a power supply can be extremely dangerous.

Follow the guidelines below to avoid damage to your computer or yourself:

- Always disconnect the unit from the power outlet whenever you are working inside the case.
- If possible, wear a grounded wrist strap when you are working inside the computer case. Alternatively, discharge any static electricity by touching the bare metal chassis of the unit case, or the bare metal body of any other grounded appliance.
- Hold electronic circuit boards by the edges only. Do not touch the components on the board unless it is necessary to do so. Don't flex or stress the circuit board.
- Leave all components inside the static-proof packaging that they shipped with until they are ready for installation.
- Use correct screws and do not over tighten screws.

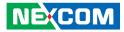

### Locations of the Jumpers and Connectors for NDiB B561S

The following figures show the top and bottom views of the NDiS B561S, which is the main board used in the NDiS B561S. They illustrate the locations of the jumpers and connectors. For more detailed information on pin settings and definitions marked in pink on this figure, please refer to this chapter.

### **Top View**

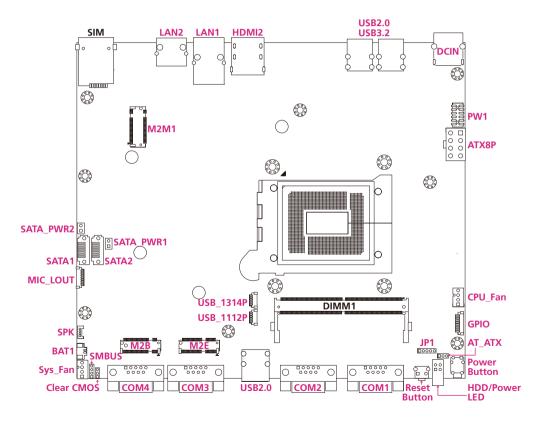

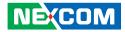

### **Bottom View**

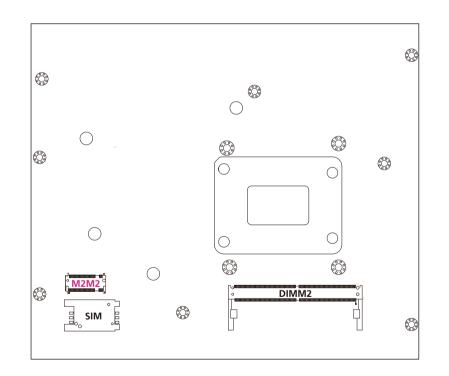

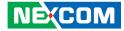

### **Jumper Settings**

A jumper is the simplest kind of electric switch. It consists of two metal pins and a cap. When setting the jumpers, ensure that the jumper caps are placed on the correct pins. When the jumper cap is placed on both pins, the jumper is short. If you remove the jumper cap, or place the jumper cap on just one pin, the jumper is open.

Refer to the illustrations below for examples of what the 2-pin and 3-pin jumpers look like when they are short (on) and open (off).

Two-Pin Jumpers: Open (Left) and Short (Right)

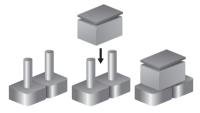

Three-Pin Jumpers: Pins 1 and 2 are Short

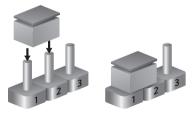

-

1 🗖 00 3

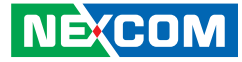

### **Jumper Settings**

### **AT/ATX Mode Selection**

Connector type: Header 1X3P, 2.0mm, S/T Connector location: AT\_ATX

### **CMOS Clear Selection**

Connector type: Header 1X5P, 2.0mm, S/T Connector location: JP1

100005

| Pin    | Mode               |
|--------|--------------------|
| 1-2 On | AT Mode            |
| 2-3 On | ATX Mode (Default) |

| Pin    | Mode                     |  |
|--------|--------------------------|--|
| 1-2 On | COM2 RI = Ring (Default) |  |
| 2-3 On | COM2 RI = +5V            |  |
| 4-5 On | COM2 RI = +12V           |  |

-

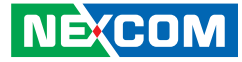

### **Connector Pin Definitions**

### External I/O Interfaces COM Ports

Connector type: D-Sub CON 9P 90D Male Connector location: COM1 ~ COM4

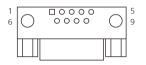

| Pin | Definition | Pin | Definition |
|-----|------------|-----|------------|
| 1   | DCD#       | 2   | RXD        |
| 3   | TXD        | 4   | DTR#       |
| 5   | GND        | 6   | DSR#       |
| 7   | RTS#       | 8   | CTS#       |
| 9   | RI#        |     |            |
| MH1 | CGND       | MH2 | CGND       |

### DC Input (+12~24V)

Connector location: DCIN

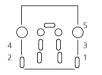

| Pin | Definition |
|-----|------------|
| 1   | +12VSUS    |
| 2   | +12VSUS    |
| 3   | GND        |
| 4   | GND        |
| 5   | CGND       |

NECOM Copyright © 2023 NEXCOM International Co., Ltd. All Rights Reserved.

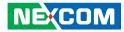

### **HDMI** Connector

Connector type: HDMI CON 19P G/F R/A SMT Connector location: HDMI

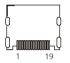

| Pin | Definition | Pin | Definition  |
|-----|------------|-----|-------------|
| 1   | HDMI1_TX2P | 2   | GND         |
| 3   | HDMI1_TX2N | 4   | HDMI1_TX1P  |
| 5   | GND        | 6   | HDMI1_TX1N  |
| 7   | HDMI1_TX0P | 8   | GND         |
| 9   | HDMI1_TX0N | 10  | HDMI1_CLK_P |
| 11  | GND        | 12  | HDMI1_CLK_N |
| 13  | NC         | 14  | NC          |
| 15  | HDMI1_SCL  | 16  | HDMI1_SDA   |
| 17  | GND        | 18  | HDMI1_P5V   |
| 19  | HDMI1_HPD  | MH1 | CGND        |
| MH2 | CGND       | MH3 | CGND        |
| MH4 | CGND       |     |             |

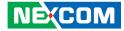

### **HDMI** Connectors

Connector type: HDMI CON Dual 38P R/A DIP Connector location: HDMI2

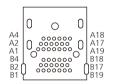

| Pin | Definition | Pin | Definition  |
|-----|------------|-----|-------------|
| A1  | HDMI1_TX2P | A2  | GND         |
| A3  | HDMI1_TX2N | A4  | HDMI1_TX1P  |
| A5  | GND        | A6  | HDMI1_TX1N  |
| A7  | HDMI1_TX0P | A8  | GND         |
| A9  | HDMI1_TX0N | A10 | HDMI1_CLK_P |
| A11 | GND        | A12 | HDMI1_CLK_N |
| A13 | NC         | A14 | NC          |
| A15 | HDMI1_SCL  | A16 | HDMI1_SDA   |
| A17 | GND        | A18 | HDMI1_P5V   |
| A19 | HDMI1_HPD  |     |             |
| B1  | HDMI2_TX2P | B2  | GND         |
| B3  | HDMI2_TX2N | B4  | HDMI2_TX1P  |

| Pin  | Definition | Pin  | Definition  |
|------|------------|------|-------------|
| B5   | GND        | B6   | HDMI2_TX1N  |
| B7   | HDMI2_TX0P | B8   | GND         |
| B9   | HDMI2_TX0N | B10  | HDMI2_CLK_P |
| B11  | GND        | B12  | HDMI2_CLK_N |
| B13  | NC         | B14  | NC          |
| B15  | HDMI2_SCL  | B16  | HDMI2_SDA   |
| B17  | GND        | B18  | HDMI2_P5V   |
| B19  | HDMI2_HPD  |      |             |
| GND1 | CGND       | GND2 | CGND        |
| GND3 | CGND       | GND4 | CGND        |
| GND5 | CGND       | GND6 | CGND        |

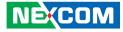

### **LAN Ports**

Connector type: LAN Jack Single W/LED R/A DIP Connector location: LAN1

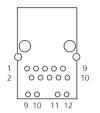

| 1<br>2 | 0000 |       |
|--------|------|-------|
|        | 00   | 00    |
|        | 9 10 | 11 12 |

Connector location: LAN2

| Pin | Definition  | Pin | Definition  |
|-----|-------------|-----|-------------|
| 1   | LAN1_MDIOP  | 2   | LAN1_MDION  |
| 3   | LAN1_MDI1P  | 4   | LAN1_MDI1N  |
| 5   | TCT         | 6   | TCTG        |
| 7   | LAN1_MDI2P  | 8   | LAN1_MDI2N  |
| 9   | LAN1_MDI3P  | 10  | LAN1_MDI3N  |
| 11  | LAN1LED1G#  | 12  | LAN1LED100# |
| 13  | LAN1LEDACTN | 14  | LAN1ACTPW   |
| MH1 | CGND        | MH2 | CGND        |

| Pin | Definition        | Pin | Definition         |
|-----|-------------------|-----|--------------------|
| 1   | LAN1_MDIOP        | 2   | LAN1_MDION         |
| 3   | LAN1_MDI1P        | 4   | LAN1_MDI2P         |
| 5   | LAN1_MDI2N        | 6   | LAN1_MDI1N         |
| 7   | LAN1_MDI3P        | 8   | LAN1_MDI3N         |
| 9   | LAN1_LED_LINK100# | 10  | LAN1_LED_LINK2500# |
| 11  | LAN1_LED_ACT#     | 12  | LAN1_LED_ACT_POWER |
| MH1 | CGND              | MH2 | CGND               |

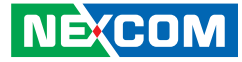

### **Power Button**

Connector type: WtoB CON 2P, 1.0mm, S/T Connector location: Power Button

### **Reset Button**

Connector type: Header 1X2P, 2.0mm, S/T Connector location: Reset Button

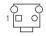

| Pin | Definition |  |
|-----|------------|--|
| 1   | GND        |  |
| 2   | PWRBTN#    |  |

| Pin | Definition |  |
|-----|------------|--|
| 1   | GND        |  |
| 2   | RESET#     |  |

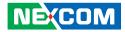

### **USB** Ports

Connector type: USB 3.2

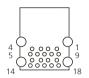

| Pin | Definition | Pin | Definition |
|-----|------------|-----|------------|
| 1   | +5V        | 2   | USB2_3N    |
| 3   | USB2_3P    | 4   | GND        |
| 5   | USB3_RX3N  | 6   | USB3_RX3P  |
| 7   | GND        | 8   | USB3_TX3N  |
| 9   | USB3_TX3P  | 10  | +5V        |
| 11  | USB2_4N    | 12  | USB2_4P    |
| 13  | GND        | 14  | USB3_RX4N  |
| 15  | USB3_RX4P  | 16  | GND        |
| 17  | USB3_TX4N  | 18  | USB3_TX4P  |
| MH1 | CGND       | MH2 | CGND       |
| MH3 | CGND       | MH4 | CGND       |

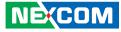

### Internal Connectors ATX +12V Power Connector

Connector type: ATX Power CON 2x4 Male 180D Connector location: ATX8P

### **Battery Connector**

Connector type: WtoB CON 2P, 1.25mm, R/A Connector location: BAT1

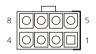

-

| Pin | Definition | Pin | Definition |
|-----|------------|-----|------------|
| 1   | GND        | 5   | +12V       |
| 2   | GND        | 6   | +12V       |
| 3   | GND        | 7   | +12V       |
| 4   | GND        | 8   | +12V       |

| Pin | Definition |  |
|-----|------------|--|
| 1   | GND        |  |
| 2   | BAT        |  |

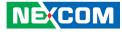

### **Fan Connectors**

1 0004

Connector type: WtoB CON 4P, 2.54mm, S/T Connector location: CPU\_Fan, Sys\_Fan

### **GPIO Connector**

Connector type: WtoB CON 10P, 1.0mm, S/T Connector location: GPIO

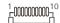

| Pin | Definition        |  |
|-----|-------------------|--|
| 1   | GND               |  |
| 2   | +12V              |  |
| 3   | FAN SPEED DETECT  |  |
| 4   | FAN SPEED CONTROL |  |

| Pin | Definition | Pin | Definition |
|-----|------------|-----|------------|
| 1   | +5V        | 2   | GND        |
| 3   | GPO0       | 4   | GPO1       |
| 5   | GPO2       | 6   | GPO3       |
| 7   | GPI0       | 8   | GPI1       |
| 9   | GPI2       | 10  | GPI3       |

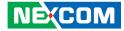

### **MIC-In LINE-Out Connector**

Connector type: WtoB CON 9P, 1.0mm, S/T Connector location: MIC\_LOUT

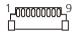

| Pin | Definition | Pin | Definition |
|-----|------------|-----|------------|
| 1   | LINE_OUT-R | 2   | LINE_JD    |
| 3   | AUDGND     | 4   | LINE_OUT-L |
| 5   | AUDGND     | 6   | MIC_OUT-R  |
| 7   | MIC_JD     | 8   | MIC_OUT-L  |
| 9   | AUDGND     |     |            |

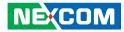

### M.2 Key B 3042/3052 Slot

Connector location: M2B

74 2 75 **1** 

| Pin | Definition | Pin | Definition                      |
|-----|------------|-----|---------------------------------|
| 1   | CONFIG3    | 2   | 3.3V                            |
| 3   | GND        | 4   | 3.3V                            |
| 5   | GND        | 6   | POWER_OFF#                      |
| 7   | USB2_5P    | 8   | WIFI_DIS#                       |
| 9   | USB2_5N    | 10  | LED#                            |
| 11  | NC         |     |                                 |
|     | K          | ey  |                                 |
|     |            | 20  | Telit FN980 PCIe/USB Select Pin |
| 21  | CONFIG0    | 22  | NC                              |
| 23  | NC         | 24  | NC                              |
| 25  | NC         | 26  | WWAN_GPS_ON                     |
| 27  | GND        | 28  | NC                              |
| 29  | USB3_RXN   | 30  | UIM_RESET                       |
| 31  | USB3_RXP   | 32  | UIM_CLK                         |
| 33  | GND        | 34  | UIM_DATA                        |
| 35  | USB3_TXN   | 36  | UIM_PWR                         |
| 37  | USB3_TXP   | 38  | NC                              |
| 39  | GND        | 40  | NC                              |

| Pin | Definition  | Pin | Definition  |
|-----|-------------|-----|-------------|
| 41  | PCIE_RXN    | 42  | NC          |
| 43  | PCIE_RXP    | 44  | NC          |
| 45  | GND         | 46  | NC          |
| 47  | PCIE_TXN    | 48  | NC          |
| 49  | PCIE_TXP    | 50  | RESET(3.3V) |
| 51  | GND         | 52  | CLKREQ#     |
| 53  | CLK_DN      | 54  | WAKE#       |
| 55  | CLK_DP      | 56  | NC          |
| 57  | GND         | 58  | NC          |
| 59  | NC          | 60  | NC          |
| 61  | NC          | 62  | NC          |
| 63  | NC          | 64  | NC          |
| 65  | NC          | 66  | NC          |
| 67  | RESET(1.8V) | 68  | SUS_CLK     |
| 69  | CONFIG1     | 70  | 3.3V        |
| 71  | GND         | 72  | 3.3V        |
| 73  | GND         | 74  | 3.3V        |
| 75  | CONFIG2     |     |             |

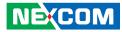

### M.2 Key E 2230 Slot

Connector location: M2E

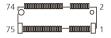

| Pin | Definition  | Pin | Definition |
|-----|-------------|-----|------------|
| 1   | GND         | 2   | 3.3V_1     |
| 3   | USB_D+      | 4   | 3.3V_2     |
| 5   | USB_D-      | 6   | LED1#      |
| 7   | GND2        | 8   | PCM_CLK    |
| 9   | SDIO_CLK    | 10  | PCM_SYNC   |
| 11  | SDIO_CMD    | 12  | PCM_IN     |
| 13  | SDIO_DATA0  | 14  | PCM_OUT    |
| 15  | SDIO_DATA1  | 16  | LED2#      |
| 17  | SDIO_DATA2  | 18  | GND3       |
| 19  | SDIO_DATA3  | 20  | UART_WAKE# |
| 21  | SDIO_WAKE#  | 22  | UART_RXD   |
| 23  | SDIO_RESET# |     |            |
| Кеу |             |     |            |
| 33  | GND4        | 34  | UART_CTS   |
| 35  | PETPO       | 36  | UART_RTS   |
| 37  | PETNO       | 38  | RESERVED_1 |
| 39  | GND5        | 40  | RESERVED_2 |
| 41  | PERPO       | 42  | RESERVED_3 |

| Pin | Definition | Pin | Definition    |
|-----|------------|-----|---------------|
| 43  | PERNO      | 44  | COEX3         |
| 45  | GND6       | 46  | COEX2         |
| 47  | REFCLKPO   | 48  | COEX1         |
| 49  | REFCLKNO   | 50  | SUSCLK        |
| 51  | GND7       | 52  | PERSTO#       |
| 53  | CLKREQ0#   | 54  | W_DISABLE2#   |
| 55  | PEWAKE0#   | 56  | W_DISABLE1#   |
| 57  | GND8       | 58  | I2C_DATA      |
| 59  | PETP1      | 60  | I2C_CLK       |
| 61  | PETN1      | 62  | ALERT#        |
| 63  | GND9       | 64  | RESERVED      |
| 65  | PERP1      | 66  | UIM_SWP       |
| 67  | PERN1      | 68  | UIM_POWER_SNK |
| 69  | GND10      | 70  | UIM_POWER_SRC |
| 71  | PEFCLKP1   | 72  | 3.3V_3        |
| 73  | PEFCLKN1   | 74  | 3.3V_4        |
| 75  | GND11      |     |               |

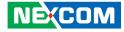

### M.2 Key M 2280 Slot

Connector location: M2M1 (supports PCle) Connector location: M2M2 (supports SATA)

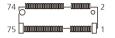

| Pin | Definition | Pin | Definition |
|-----|------------|-----|------------|
| 1   | GND        | 2   | VCC3       |
| 3   | GND        | 4   | VCC3       |
| 5   | PCIE3_RXN  | 6   | NC         |
| 7   | PCIE3_RXP  | 8   | NC         |
| 9   | GND        | 10  | M2M_LED#   |
| 11  | PCIE3_TXN  | 12  | VCC3       |
| 13  | PCIE3_TXP  | 14  | VCC3       |
| 15  | GND        | 16  | VCC3       |
| 17  | PCIE2_RXN  | 18  | VCC3       |
| 19  | PCIE2_RXP  | 20  | NC         |
| 21  | GND        | 22  | NC         |
| 23  | PCIE2_TXN  | 24  | NC         |
| 25  | PCIE2_TXP  | 26  | NC         |
| 27  | GND        | 28  | NC         |
| 29  | PCIE1_RXN  | 30  | NC         |
| 31  | PCIE1_RXP  | 32  | NC         |
| 33  | GND        | 34  | NC         |
| 35  | PCIE1_TXN  | 36  | NC         |

| Pin | Definition          | Pin | Definition |
|-----|---------------------|-----|------------|
| 37  | PCIE1_TXP           | 38  | DEVSLP     |
| 39  | GND                 | 40  | NC         |
| 41  | SATA_RXP(PCIE0_RXP) | 42  | NC         |
| 43  | SATA_RXN(PCIE0_RXN) | 44  | NC         |
| 45  | GND                 | 46  | NC         |
| 47  | SATA_TXN(PCIE0_TXN) | 48  | NC         |
| 49  | SATA_TXP(PCIE0_TXP) | 50  | RESET#     |
| 51  | GND                 | 52  | CLKREQ#    |
| 53  | CLK_PCIEN           | 54  | WAKE#      |
| 55  | CLK_PCIEP           | 56  | NC         |
| 57  | GND                 | 58  | NC         |
| Key | M2M_PEDET           | 70  | VCC3       |
| 67  | NC                  | 68  | NC         |
| 69  | M2M_PEDET           | 70  | VCC3       |
| 71  | GND                 | 72  | VCC3       |
| 73  | GND                 | 74  | VCC3       |
| 75  | GND                 |     |            |

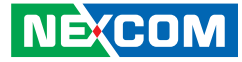

### **SATA Connectors**

Connector type: SATA CON 7P, 1.27mm, S/T Connector location: SATA1, SATA2

### **SATA Power Connectors**

Connector type: WtoB CON 2P, 2.5mm, S/T Connector location: SATA\_PWR1, SATA\_PWR2

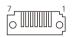

| Pin | Definition |
|-----|------------|
| 1   | GND        |
| 2   | SATA_TXP   |
| 3   | SATA_TXN   |
| 4   | GND        |
| 5   | SATA_RXN   |
| 6   | SATA_RXP   |
| 7   | GND        |

| Pin | Definition |  |
|-----|------------|--|
| 1   | +5V        |  |
| 2   | GND        |  |

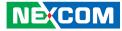

### SMBus/I2C Connector

Connector type: WtoB CON 4P, 2.0mm, S/T Connector location: SMBUS

### **Speaker Connector**

Connector type: WtoB CON 4P, 1.25mm, S/T Connector location: SPK

#### 400001

-

4 0000 1

| Pin | Definition |  |
|-----|------------|--|
| 1   | VCC3       |  |
| 2   | SMBCLK     |  |
| 3   | SMBDAT     |  |
| 4   | GND        |  |

| Pin | Definition |
|-----|------------|
| 1   | R_OUT-     |
| 2   | R_OUT+     |
| 3   | L_OUT-     |
| 4   | L_OUT+     |

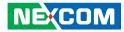

### **USB 2.0 Connectors**

Connector location: USB2\_1112P, USB2\_1314P

| Pin | Definition |  |
|-----|------------|--|
| 1   | GND        |  |
| 2   | USB2N      |  |
| 3   | USB2P      |  |
| 4   | USB1N      |  |
| 5   | USB1P      |  |
| 6   | +5V        |  |

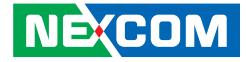

### LED Indicators LAN Port LEDs

Connector type: RJ45 port with LEDs Connector location: LAN1, LAN2, LAN3

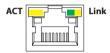

### Status Indicators

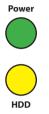

| LAN Speed  | Act. (Left)     | Link (Right)  |
|------------|-----------------|---------------|
| 1G/2.5G    | Blinking Yellow | Steady Green  |
| 10/100Mbps | Blinking Yellow | Steady Yellow |
| No Active  | Off             | Off           |

| Indicator | Status                   | LED             |
|-----------|--------------------------|-----------------|
| Power     | Power on                 | Steady Green    |
| Power     | Power off                | No light        |
|           | Connected                | Steady Yellow   |
| HDD       | Disconnected /           | No light        |
|           | Read / Write non-working | No light        |
|           | Read / Write working     | Blinking Yellow |

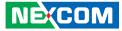

## **Block Diagram**

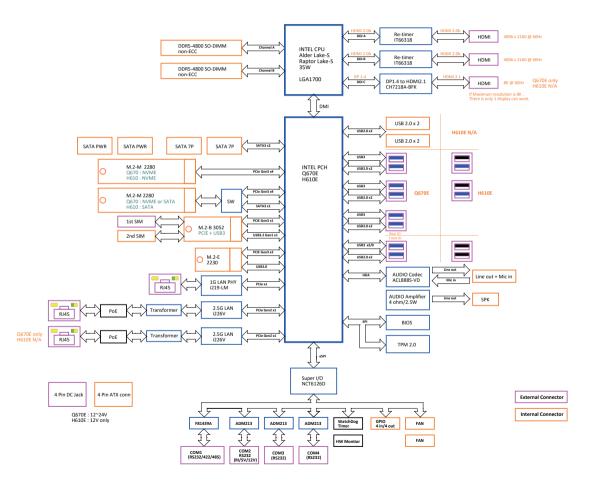

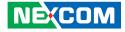

# CHAPTER 3: SYSTEM SETUP

## **Removing the Chassis Cover**

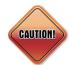

Prior to removing the chassis cover, make sure the unit's power is off and disconnected from the power sources to prevent electric shock or system damage.

The expansion modules mentioned in this chapter are foolproof and can only be installed in one direction. If you encounter difficulty, try reversing the module's orientation and avoid using force to prevent damage.

While the images in this chapter may vary, the features and functionalities described remain the same

1. To install the expansion or memory modules, refer to the following images to locate the screws. The screws on the front, rear, and bottom are used to secure the cover to the chassis. Remove the screws and put them in a safe place for later use.

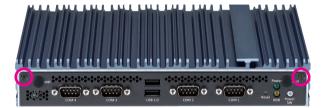

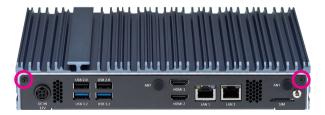

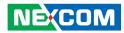

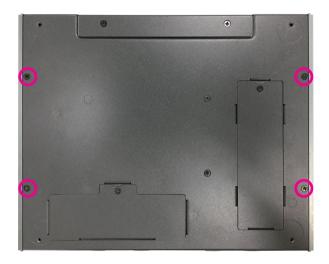

2. Remove the top cover.

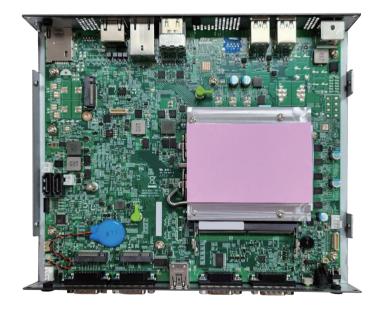

.

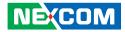

## Installing a CPU

1. Remove the four screws and CPU heatsink.

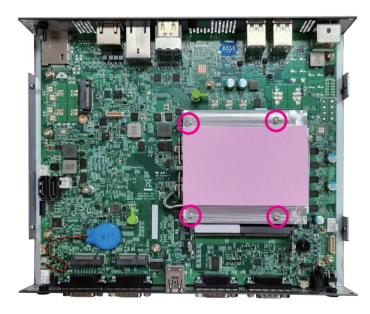

2. Locate the CPU socket on the board. Unlock the socket by pushing the load lever down, moving it sideways until it is released from the retention tab.

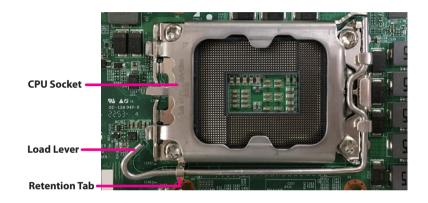

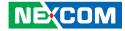

3. Lift the load lever up to open the CPU retention bracket.

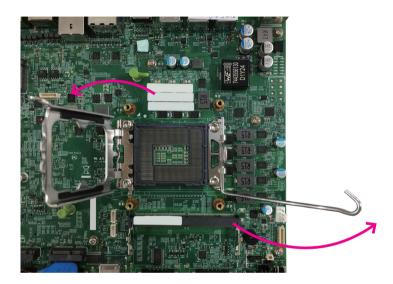

4. Insert the CPU into the socket. The triangular edge (♥) on the CPU must align with the corner of the CPU socket shown in the photo. The CPU's notch will at the same time fit into the socket's alignment key (○).

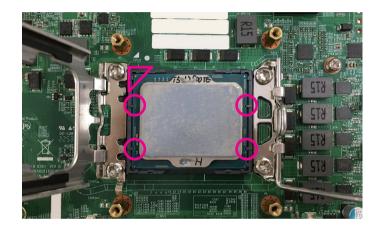

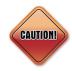

 Handle the CPU by its edges and avoid touching the pins.
 The CPU will fit only in one orientation and can easily be inserted without exerting any force.

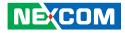

5. With the CPU installed, close the retention bracket and then hook the load lever under the retention tab.

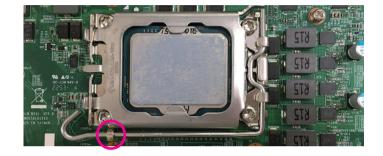

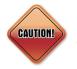

Do not force the CPU into the socket. Forcing the CPU into the socket may bend the pins and damage the CPU.

6. Applying thermal paste before assembling the heatsink to ensure proper heat transfer between the CPU and the heatsink.

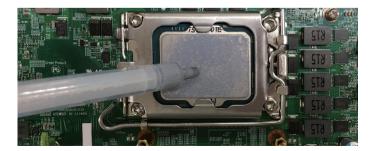

7. Align the CPU heatsink, and then secure the CPU heatsink with the four screws.

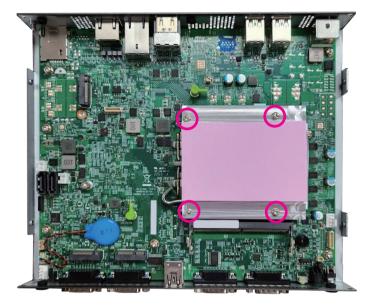

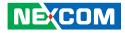

## Installing a SO-DIMM (DIMM1)

1. Locate the SO-DIMM socket on the board.

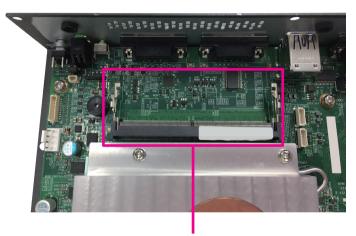

SO-DIMM 1 socket

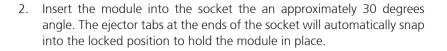

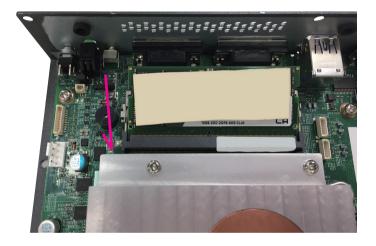

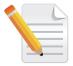

There is no specific installation order when inserting the memory module. Users can install the memory in either DIMM 1 or DIMM 2 according to their requirements.

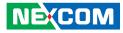

## Installing a SO-DIMM (DIMM2)

1. Remove the screw from the SO-DIMM cover at the bottom side.

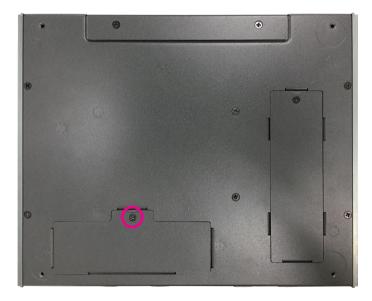

There is no specific installation order when inserting the memory module. Users can install the memory in either DIMM 1 or DIMM 2 according to their requirements.

2. Insert the module into the socket at an approximately 30 degrees angle. The ejector tabs at the ends of the socket will automatically snap into the locked position, holding the module in place.

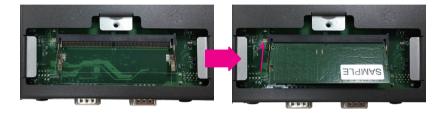

3. Refer to step 1 to secure the SO-DIMM cover back in place using the screw.

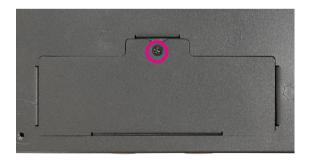

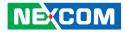

## Installing a M.2 Storage Module (M2M1)

1. Locate the M.2 2280 Key M slot (M2M1) on the motherboard and pull out the plastic standoff.

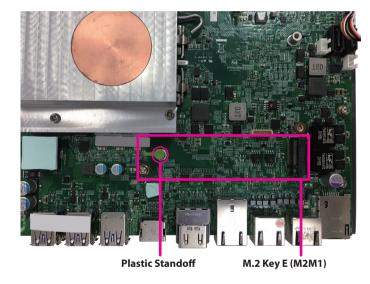

2. Insert the M.2 module into the M.2 slot at a 45-degree angle until the gold-plated connector on the edge of the module completely disappears into the slot.

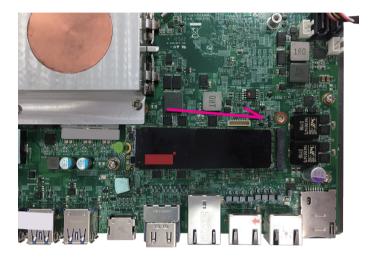

3. Push the module down and use the notch on the middle of the plastic standoff to secure the M.2 module.

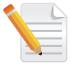

The plastic standoff is subject to change depending on the packaging requirements. The installation process shown here uses a plastic standoff but may be replaced with a screw.

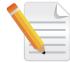

When purchasing an M.2 storage, it is recommended to use a complementary dedicated thermal pad. Stick it to the original set of M.2 module for a better heat dissipation.

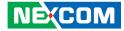

## Installing a M.2 Storage Module (M2M2)

1. Remove the screw from the M.2 cover at the bottom side.

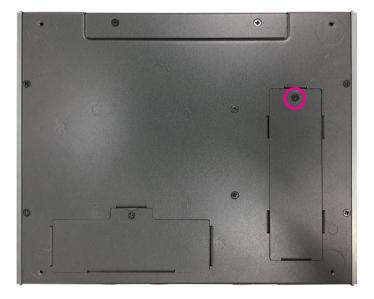

2. Loosen the screw on the M.2 standoff, then insert the M.2 module into the M.2 slot at a 45-degree angle until the gold-plated connector on the edge of the module completely disappears into the slot.

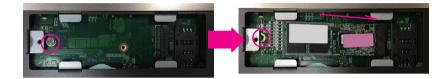

3. Refer to step 1 to secure the M.2 cover back in place using the screw.

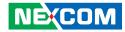

## Installing a M.2 WiFi Module (Key E 2230)

1. Locate the M.2 Key E slot on the motherboard.

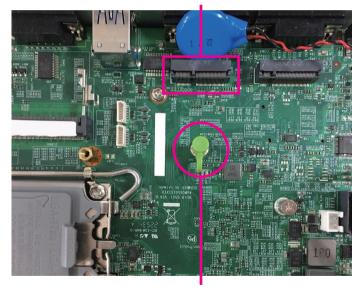

M.2 Key E slot

**Plastic Standoff** 

2. Pull out the plastic standoff. Insert the WiFi module into the M.2 Key E slot at a 45-degree angle until the gold-plated connector on the edge of the module completely disappears into the slot. Gently push down on the M.2 module and insert the notch of the module into the corresponding notch in the middle of the plastic standoff.

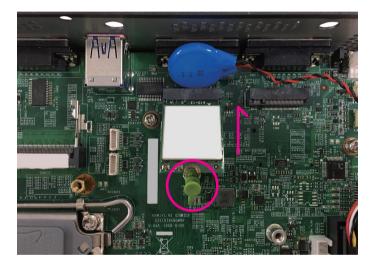

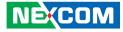

3. Afterward, firmly press the plastic standoff back to its original position.

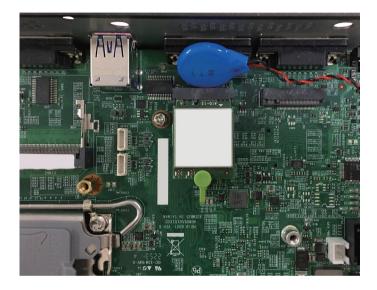

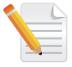

The plastic standoff is subject to change depending on the packaging requirements. The installation process shown in this section uses a plastic standoff but may be replaced with a screw.

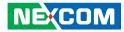

## Installing a M.2 Mobile Network Module (Key B 3042/3052)

1. Locate the M.2 Key B slot on the motherboard and insert the mobile network module into the M.2 Key E slot at a 45-degree angle until the gold-plated connector on the edge of the module completely disappears into the slot.

**Mobile Network Module** 

M.2 Key B slot

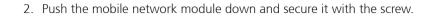

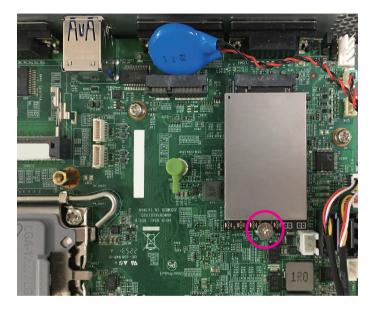

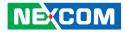

# CHAPTER 4: BIOS SETUP

This chapter describes how to use the BIOS setup program for the NDiS B561S. The BIOS screens provided in this chapter are for reference only and may change if the BIOS is updated in the future.

To check for the latest updates and revisions, visit the NEXCOM Web site at www.nexcom.com.tw.

## **About BIOS Setup**

The BIOS (Basic Input and Output System) Setup program is a menu driven utility that enables you to make changes to the system configuration and tailor your system to suit your individual work needs. It is a ROM-based configuration utility that displays the system's configuration status and provides you with a tool to set system parameters.

These parameters are stored in non-volatile battery-backed-up CMOS RAM that saves this information even when the power is turned off. When the system is turned back on, the system is configured with the values found in CMOS.

With easy-to-use pull down menus, you can configure such items as:

- Hard drives, diskette drives, and peripherals
- Video display type and display options
- Password protection from unauthorized use
- Power management features

The settings made in the setup program affect how the computer performs. It is important, therefore, first to try to understand all the setup options, and second, to make settings appropriate for the way you use the computer.

## When to Configure the BIOS

- This program should be executed under the following conditions:
- When changing the system configuration
- When a configuration error is detected by the system and you are prompted to make changes to the setup program
- When resetting the system clock
- When redefining the communication ports to prevent any conflicts
- When making changes to the Power Management configuration
- When changing the password or making other changes to the security setup

Normally, CMOS setup is needed when the system hardware is not consistent with the information contained in the CMOS RAM, whenever the CMOS RAM has lost power, or the system features need to be changed.

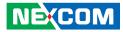

## **Default Configuration**

Most of the configuration settings are either predefined according to the Load Optimal Defaults settings which are stored in the BIOS or are automatically detected and configured without requiring any actions. There are a few settings that you may need to change depending on your system configuration.

## **Entering Setup**

When the system is powered on, the BIOS will enter the Power-On Self Test (POST) routines. These routines perform various diagnostic checks; if an error is encountered, the error will be reported in one of two different ways:

- If the error occurs before the display device is initialized, a series of beeps will be transmitted.
- If the error occurs after the display device is initialized, the screen will display the error message.

Powering on the computer and immediately pressing <Del> allows you to enter Setup.

Press the belkey to enter Setup:

## Legends

| Кеу    | Function                                                                 |
|--------|--------------------------------------------------------------------------|
| ← →    | Moves the highlight left or right to select a menu.                      |
|        | Moves the highlight up or down between sub¬menus or fields.              |
| Esc    | Exits the BIOS Setup Utility.                                            |
| +      | Scrolls forward through the values or options of the highlighted field.  |
| -      | Scrolls backward through the values or options of the highlighted field. |
| Tab    | Selects a field.                                                         |
| F1     | Displays General Help.                                                   |
| F2     | Load previous values.                                                    |
| F3     | Load optimized default values.                                           |
| F4     | Saves and exits the Setup program.                                       |
| Enter, | Press <enter> to enter the highlighted sub¬menu</enter>                  |

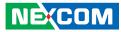

#### Scroll Bar

When a scroll bar appears to the right of the setup screen, it indicates that there are more available fields not shown on the screen. Use the up and down arrow keys to scroll through all the available fields.

#### Submenu

When " $\blacktriangleright$ " appears on the left of a particular field, it indicates that a submenu which contains additional options are available for that field. To display the submenu, move the highlight to that field and press  $\blacksquare$ .

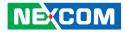

## **BIOS Setup Utility**

Once you enter the AMI BIOS Setup Utility, the Main Menu will appear on the screen. The main menu allows you to select from several setup functions and one exit. Use arrow keys to select among the items and press to accept or enter the submenu.

### Main

The Main menu is the first screen that you will see when you enter the BIOS Setup Utility.

| BIOS Information                  |                        | Set the Date. Use Tab to                  |
|-----------------------------------|------------------------|-------------------------------------------|
| BIOS Vendor                       | American Megatrends    | switch between Date elements.             |
| Product Name                      | NDiS-B561-S (PCB.B)    | Default Ranges:                           |
| BIOS Version                      | D561-011 ×64           | Year: 1998-9999                           |
| Build Date and Time               | 03/24/2023 10:20:15    | Months: 1–12                              |
|                                   |                        | Days: Dependent on month                  |
| 12th Gen Intel(R) Core(TM) i7–127 | '00TE                  | Range of Years may vary.                  |
| Stepping                          | CO                     |                                           |
| Number of Performance-cores       | 8Core(s) / 16Thread(s) |                                           |
| Microcode Revision                | 23                     |                                           |
| IGFX GOP Version                  | 17.0.1073              |                                           |
| ME FW Version                     | 16.1.25.1900           |                                           |
| Total Memory                      | 16384 MB               | ↔+: Select Screen                         |
| Memory Frequency                  | 4800 MHz               | ↑↓: Select Item                           |
|                                   |                        | Enter: Select                             |
| Name                              | PCH-S                  | +/-: Change Opt.                          |
| PCH SKU                           | Q670E                  | F1: General Help                          |
| Stepping                          | 81                     | F2: Previous Values                       |
| System Date                       | [Tue 04/11/2023]       | F3: Optimized Defaults<br>F4: Save & Exit |
| System Time                       | [00:44:27]             | ESC: Exit                                 |
| System rime                       | [00.44.27]             | LOG- LAT                                  |
|                                   |                        |                                           |
|                                   |                        |                                           |
|                                   |                        |                                           |

#### System Date

The date format is <day>, <month>, <date>, <year>. Day displays a day, from Monday to Sunday. Month displays the month, from January to December. Date displays the date, from 1 to 31. Year displays the year, from 1999 to 2099.

#### System Time

The time format is <hour>, <minute>, <second>. The time is based on the 24-hour military-time clock. For example, 1 p.m. is 13:00:00. Hour displays hours from 00 to 23. Minute displays minutes from 00 to 59. Second displays seconds from 00 to 59.

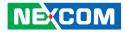

### Advanced

The Advanced menu allows you to configure your system for basic operation. Some entries are defaults required by the system board, while others, if enabled, will improve the performance of your system or let you set some features according to your preference.

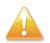

Setting incorrect field values may cause the system to malfunction.

| ATX mode                                            |                    | Specify what state to go to                   |
|-----------------------------------------------------|--------------------|-----------------------------------------------|
| State After G3                                      | [SO State]         | when power is re–applied after                |
| Wake on LAN/COM<br>USB Power State in S5            | [Enabled]<br>[OFE] | a power failure (G3 state).                   |
| USB FOWER State IN SS                               | [UFF]              |                                               |
| - CPU Configuration                                 |                    |                                               |
| <ul> <li>SATA Configuration</li> </ul>              |                    |                                               |
| ▪ Trusted Computing<br>▪ ACPI Settings              |                    |                                               |
| <ul> <li>NCT6126D Super IO Configuration</li> </ul> |                    |                                               |
| • Hardware Monitor                                  |                    |                                               |
| ⊢ S5 RTC Wake Settings                              |                    |                                               |
| <ul> <li>Network Stack Configuration</li> </ul>     |                    | He onland Orange                              |
| NVMe Configuration                                  |                    | ++: Select Screen                             |
|                                                     |                    | Enter: Select                                 |
|                                                     |                    | +/−: Change Opt.                              |
|                                                     |                    | F1: General Help                              |
|                                                     |                    | F2: Previous Values<br>F3: Optimized Defaults |
|                                                     |                    | F4: Save & Exit                               |
|                                                     |                    | ESC: Exit                                     |
|                                                     |                    |                                               |
|                                                     |                    |                                               |
|                                                     |                    |                                               |

#### State After G3

Specify what state to go to when power is re-applied after a power failure (G3 state).

#### Wake on LAN/COM

Enable or disable the integrated LAN/COM to wake the system.

#### **USB Power State in S5**

Configure the USB power state in S5.

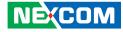

#### **CPU Configuration**

This section is used to view CPU status and configure CPU parameters.

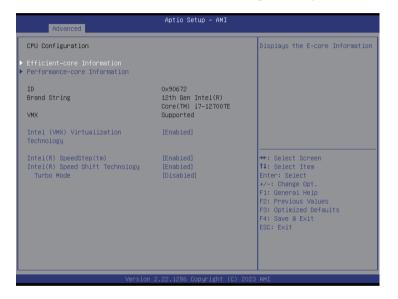

#### Intel<sup>®</sup> Virtualization Technology

When this field is set to Enabled, the VMM can utilize the additional hardware capabilities provided by Vanderpool Technology.

#### Intel<sup>®</sup> SpeedStep(tm)

Enable or disable Intel SpeedStep.

#### Intel<sup>®</sup> Speed Shift Technology

Enable or disable Intel Speed Shift Technology support. Enabling it will expose the CPPC v2 interface to allow hardware controlled P-states.

#### Turbo Mode

Enable or disable turbo mode.

-

#### Efficient-core Information

This section is used to display the CPU E-core information.

| Advanced                                                      | Aptio Setup – AMI                          |                                                                                                    |
|---------------------------------------------------------------|--------------------------------------------|----------------------------------------------------------------------------------------------------|
| Efficient-core Information                                    |                                            |                                                                                                    |
| L1 Data Cache<br>L1 Instruction Cache<br>L2 Cache<br>L3 Cache | 32 KB x 4<br>64 KB x 4<br>2048 KB<br>25 MB |                                                                                                    |
|                                                               |                                            | ++: Select Screen<br>14: Select Item<br>Enter: Select<br>4/-: Change Opt.<br>F1: General Heip<br>F2: Previous Values<br>F3: Optimized Defaults<br>F4: Save & Exit<br>ESC: Exit |
| Versi                                                         | ion 2.22.1286 Copyright (C)                | 2023 AMI                                                                                                    |

#### Performance-core Information

This section is used to display the CPU P-core information.

| Advanced                                                      | Aptio Setup – AMI                          |                                                                                                    |
|---------------------------------------------------------------|--------------------------------------------|----------------------------------------------------------------------------------------------------|
| Efficient-core Information                                    |                                            |                                                                                                    |
| L1 Data Cache<br>L1 Instruction Cache<br>L2 Cache<br>L3 Cache | 32 KB × 4<br>64 KB × 4<br>2048 KB<br>25 MB |                                                                                                    |
|                                                               |                                            | <pre>+*: Select Screen 14: Select Item Enter: Select Item Enter: Select Fi: General Help F2: Previous Values F3: Optimized Defaults F4: Save &amp; Exit ESC: Exit</pre> |
| Versio                                                        | n 2.22.1286 Copyright (C) 202              | 3 AMI                                                                                                    |

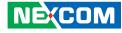

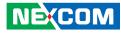

#### Trusted Computing

This section is used to configure Trusted Platform Module (TPM) settings.

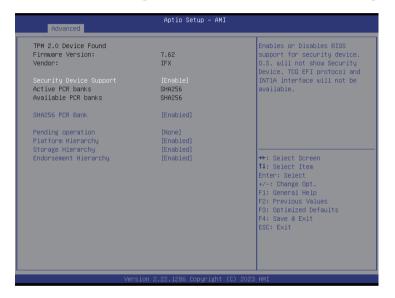

#### **Security Device Support**

Enable or disable BIOS support for security device. O.S. will not show security device. TCG EFI protocol and INT1A interface will not be available.

#### SHA256 PCR Bank

Enable or disable SHA256 PCR Bank.

#### Pending operation

Schedule an operation for the security device.

## Platform Hierarchy

Enable or disable platform hierarchy.

### Storage Hierarchy

Enable or disable storage hierarchy.

#### **Endorsement Hierarchy**

Enable or disable endorsement hierarchy

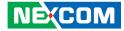

#### **ACPI Settings**

This section is used to configure ACPI settings.

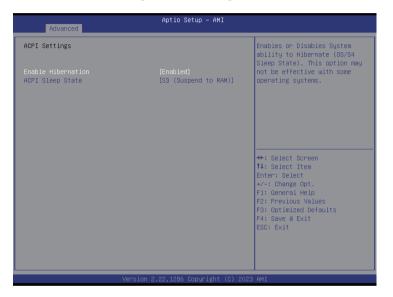

#### **Enable Hibernation**

Enable or disable system ability to hibernate (OS/S4 Sleep State). This option may not be effective with some operating systems.

#### **ACPI Sleep State**

Select the highest ACPI sleep state the system will enter when the suspend button is pressed. The options are Suspend Disabled and S3 (Suspend to RAM).

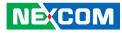

#### **NCT6126D Super IO Configuration**

This section is used to configure the serial ports.

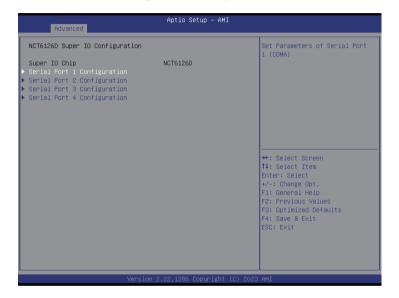

#### Super IO Chip

Display the Super I/O chip used on the board.

#### Serial Port 1/2/3/4 Configuration

This section is used to configure serial port 1/2/3/4.

| Advanced                       | Aptio Setup – AMI            |                                                                                                    |
|--------------------------------|------------------------------|----------------------------------------------------------------------------------------------------|
| Serial Port 1 Configuration    |                              | Enable or Disable Serial Port<br>(COM)                                                                                                    |
| Serial Port<br>Device Settings | [Enabled]<br>IO=3F8h; IRQ=4; |                                                                                                    |
| Onboard Serial Port 1 Mode     | [RS232]                      |                                                                                                    |
|                                |                              | ++: Select Screen<br>11: Select Item<br>Enter: Select<br>+/-: Change Opt.<br>F1: General Help<br>F2: Previous Values<br>F3: Optimized Defaults<br>F4: Save & Exit<br>ESC: Exit |
| Versi                          | on 2.22.1286 Copyright (C)   | 2023 AMT                                                                                                    |

#### Serial Port

Enable or disable the serial port.

#### **Onboard Serial Port 1 Mode**

Select this to change the serial port mode to RS232, RS422, or RS485.

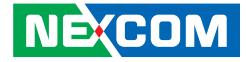

#### Hardware Monitor

This section is used to monitor hardware status such as temperature, fan speed and voltages.

| Pc Health Status                            |                                                       | Smart Fan function setting                                                                                                    |
|---------------------------------------------|-------------------------------------------------------|----------------------------------------------------------------------------------------------------|
| System Temperature<br>CPU Temperature (DTS) | : +40 °c<br>: +32 °c                                  |                                                                                                    |
| CPUFAN Speed<br>SYSFAN Speed                | : 6818 RPM<br>: N/A                                   |                                                                                                    |
| +VCORE<br>VCC3<br>VCC5<br>VCC12             | : +0.792 V<br>: +3.344 V<br>: +5.000 V<br>: +12.096 V |                                                                                                    |
|                                             |                                                       | ++: Select Screen<br>T4: Select Item<br>Enter: Select<br>+/-: Change Opt.<br>F1: General Help<br>F2: Previous Values<br>F3: Optimized Defaults<br>F4: Save & Exit |

#### **Smart Fan Function**

Enter the Smart Fan Function sub-menu.

#### Smart Fan Function

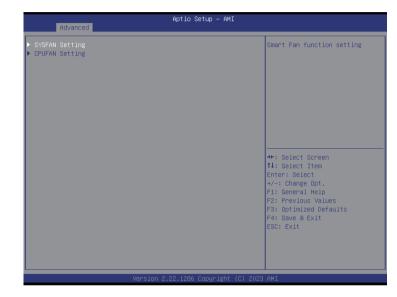

#### SYSFAN Setting > SYSFAN Mode

Select fan control mode.

#### SYSFAN Setting > Manual PWM

Configure the fan speed manually when the fan mode is set to Manual mode.

#### CPUFAN Setting > CPUFAN Mode

Select fan control mode.

#### **CPUFAN Setting > Manual PWM**

Configure the fan speed manually when the fan mode is set to Manual mode.

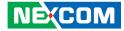

#### **S5 RTC Wake Settings**

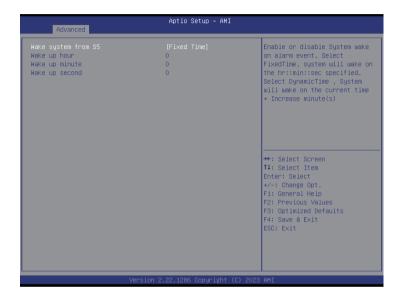

#### Wake system from S5

Enable or disable system wake on alarm event. Select FixedTime, system will wake on the hr::min::sec specified. Select DynamicTime, System will wake on the current time + Increase minutes.

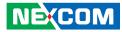

#### **Network Stack Configuration**

This section is used to configure the network stack.

| Advanced                                              | Aptio Setup – AMI                    | Aptio Setup – AMI                                                                                                    |  |
|-------------------------------------------------------|--------------------------------------|----------------------------------------------------------------------------------------------------|--|
| Network Stack<br>IPv4 PXE Support<br>IPv6 PXE Support | [Enabled]<br>[Enabled]<br>[Disabled] | Enable/Disable IPv4 PXE boot<br>support. If disabled, IPv4 PXE<br>boot support will not be<br>available.                                                              |  |
|                                                       |                                      | <pre>++: Select Screen 14: Select Item Enter: Select +/-: Change Opt. F1: General Help F2: Previous Values F3: Optimized Defaults F4: Save &amp; Exit ESC: Exit</pre> |  |
|                                                       | Version 2.22.1286 Copyright (        | (C) 2023 AMI                                                                                                    |  |

#### **Network Stack**

Enable or disable UEFI network stack.

#### Ipv4 PXE Support

Enable or disable IPv4 PXE support. If disabled, the IPv4 boot option will not be created.

#### Ipv6 PXE Support

Enable or disable IPv6 PXE support. If disabled, the IPv6 boot option will not be created.

#### **NVMe Configuration**

This section is used to display information on the NVMe devices installed.

| Advanced             | Aptio Setup — AMI                                    |                                                                            |
|----------------------|------------------------------------------------------|----------------------------------------------------------------------------|
| NVMe Configuration   |                                                      |                                                                            |
| No NVME Device Found | 11: Sej<br>Enter: C<br>F1: Ger<br>F2: Prc<br>F3: Opt | nange Opt.<br>meral Help<br>∷vious Values<br>∶imized Defaults<br>ne & Exit |
|                      | n 2.22.1286 Copyright (C) 2023 AMI                   |                                                                            |

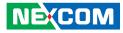

### **Security**

This section is used to configure the security features.

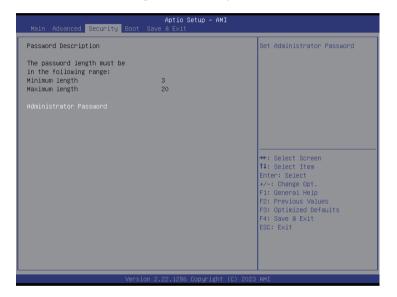

#### Administrator Password

Select this to configure the administrator's password.

### Boot

This section is used to configure the boot features.

| Boot Configuration<br>Bootup Num∟ock State                 |                                                                     | Select the keyboard NumLock state                                                                                                    |
|------------------------------------------------------------|---------------------------------------------------------------------|----------------------------------------------------------------------------------------------------|
| Boot Option Priorities<br>Boot Option #1<br>Boot Option #2 | [UEFI: USB, Partition<br>1 ( USB)]<br>(UEFI: Built-in EFI<br>Shell] |                                                                                                    |
|                                                            |                                                                     | ++: Select Screen<br>14: Select Item<br>Enter: Select<br>+/-: Change Opt.<br>F1: General Help<br>F2: Previous Values<br>F3: Optimized Defaults<br>F4: Save & Exit<br>ESC: Exit |

#### **Bootup NumLock State**

This allows you to determine the default state of the numeric keypad. By default, the system boots up with NumLock on wherein the function of the numeric keypad is the number keys. When set to Off, the function of the numeric keypad is the arrow keys.

#### **Boot Option Priorities**

Adjust the boot sequence of the system. Boot Option #1 is the first boot device that the system will boot from, next will be #2 and so forth.

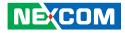

### Save & Exit

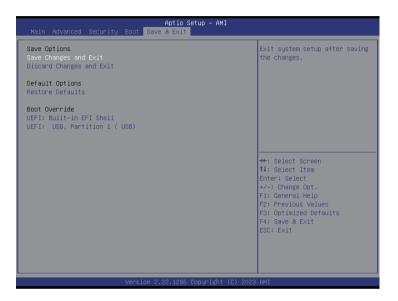

#### Save Changes and Exit

To save the changes and exit the Setup utility, select this field then press <Enter>. A dialog box will appear. Confirm by selecting Yes. You can also press <F4> to save and exit Setup.

#### **Discard Changes and Exit**

To exit the Setup utility without saving the changes, select this field then press <Enter>. You may be prompted to confirm again before exiting. You can also press <ESC> to exit without saving the changes.

#### **Restore Defaults**

To restore the BIOS to default settings, select this field then press <Enter>. A dialog box will appear. Confirm it by selecting Yes.

#### **Boot Override**

To bypass the boot sequence from the Boot Option List and boot from a particular device, select the desired device and press <Enter>.

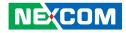

# APPENDIX A: NCT6126D GPI/O PROGRAMMING GUIDE (PCB A)

GPI/O (General Purpose Input/Output) pins are provided for custom system design. This appendix provides definitions and its default setting for the ten GPI/O pins in the NDiS B561S. The pin definition is shown in the following table:

| Pin No. | GPI/O mode | PowerOn Default | Address     |
|---------|------------|-----------------|-------------|
| 1       | VCC        | -               | -           |
| 2       | GND        | -               |             |
| 3       | GPO0       | HIGH            | A02h (Bit0) |
| 4       | GPO1       | HIGH            | A02h (Bit1) |
| 5       | GPO2       | HIGH            | A02h (Bit2) |
| 6       | GPO3       | HIGH            | A02h (Bit3) |
| 7       | GPI0       |                 | A02h (Bit4) |
| 8       | GPI1       |                 | A02h (Bit5) |
| 9       | GPI2       |                 | A02h (Bit6) |
| 10      | GPI3       |                 | A02h (Bit7) |

Control the GPO 0/1/2/3 level from I/O port A02h bit0 / A02h bit1 / A02h bit2 / A02h bit3.

The bit is Set/Clear indicated output High/Low Read GPI 0/1/2/3 Set GPO2X

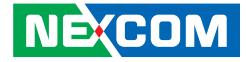

### **GPIO** programming sample code

| #define GPO0    | (0x01 << 0)           |
|-----------------|-----------------------|
| #define GPO1    | (0x01 << 1)           |
| #define GPO2    | (0x01 << 2)           |
| #define GPO3    | (0x01 << 3)           |
| #define GPO2X   | outportb(0xA00, 0x02) |
| #define GPO0_HI | outportb(0xA02, GPO0) |
| #define GPO0_LO | outportb(0xA02, 0x00) |
| #define GPO1_HI | outportb(0xA02, GPO1) |
| #define GPO1_LO | outportb(0xA02, 0x00) |
| #define GPO2_HI | outportb(0xA02, GPO2) |
| #define GPO2_LO | outportb(0xA02, 0x00) |
| #define GPO3_HI | outportb(0xA02, GPO3) |
| #define GPO3_LO | outportb(0xA02, 0x00) |
| void main(void) |                       |

{

}

GPO2X; GPO0\_HI; GPO1\_LO; GPO2\_HI; GPO3\_LO;

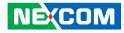

# APPENDIX B: NCT6126D WATCHDOG PROGRAMMING GUIDE

NDiS B561S features a watchdog timer that resets the CPU or generates an interrupt if the processor stops operating for any reason. This feature ensures system reliability in industrial standalone or unmanned environments.

#define SUPERIO\_PORT 0x2E #define WDT\_SET 0xF0 #define WDT\_VALUE 0xF1

void main(void)

#Enter SuperIO Configuration outportb(SUPERIO\_PORT, 0x87); outportb(SUPERIO\_PORT, 0x87);

# Set LDN outportb(SUPERIO\_PORT, 0x07); outportb(SUPERIO\_PORT+1, 0x08);

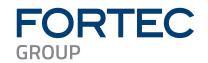

Our company network supports you worldwide with offices in Germany, Austria, Switzerland, the UK and the USA. For more information please contact:

Headquarters

| Germany              | FORTEC<br>GROUP                                         | FORTEC Elektronik AG<br>Augsburger Str. 2b<br>82110 Germering                                                                     | Phone:<br>E-Mail:<br>Internet: | +49 89 894450-0<br>info@fortecag.de<br>www.fortecag.de                   |
|----------------------|---------------------------------------------------------|----------------------------------------------------------------------------------------------------|--------------------------------|--------------------------------------------------------------------------|
| Fortec Group Members |                                                         |                                                                                                    |                                |                                                                          |
| Austria              | FORTEC<br>INTEGRATED                                    | FORTEC Integrated GmbH,<br>Office Vienna<br>Nuschinggasse 12<br>1230 Wien                                                         | Phone:<br>E-Mail:<br>Internet: | +43 1 8673492-0<br>info@fortec-integrated.de<br>www.fortec-integrated.de |
| Germany              | FORTEC<br>INTEGRATED                                    | FORTEC Integrated GmbH<br>Augsburger Str. 2b<br>82110 Germering                                                                   | Phone:<br>E-Mail:<br>Internet: | +49 89 894363-0<br>info@fortec-integrated.de<br>www.fortec-integrated.de |
| Switzerland          | FORTEC<br>SWITZERLAND                                   | FORTEC Switzerland AG<br>Bahnhofstraße 3<br>5436 Würenlos                                                                         | Phone:<br>E-Mail:<br>Internet: | +41447446111<br>info@fortec.ch<br>www.fortec.ch                          |
| United Kingdom       | FORTEC<br>UNITED KINGDOM                                | FORTEC Technology UK Ltd.<br>Osprey House, 1 Osprey Court<br>Hinchingbrooke Business Park<br>Huntingdon, Cambridgeshire, PE29 6FN | Phone:<br>E-Mail:<br>Internet: | +44 1480 411600<br>info@fortec.uk<br>www.fortec.uk                       |
| USA                  | APOLLO DISPLAY<br>TECHNOLOGIES<br>A FORTEC GROUP MEMBER | <b>Apollo Display Technologies, Corp.</b><br>87 Raynor Avenue,<br>Unit 1Ronkonkoma,<br>NY 11779                                   | Phone:<br>E-Mail:<br>Internet: | +1 631 5804360<br>info@apollodisplays.com<br>www.apollodisplays.com      |